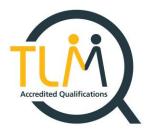

# **TLM Survival Guide**

The Survival guide for Teachers and Exams Officers How to survive the academic year with TLM.

# Work Smarter, Not Harder!

**Specialists in Innovative Technical Qualifications** 

# The TLM Team

V6 2019-2020

## Contents

| An Introduction to TLM and Assessment Methods4                                              |     |
|---------------------------------------------------------------------------------------------|-----|
| TLM Accredited Qualifications4                                                              |     |
| Timings for coursework and exams /Planning your Qualification.                              | 4   |
| Getting Started5                                                                            |     |
| Logging into the Markbook6                                                                  |     |
| TLM Contract                                                                                | 6   |
| Manage Assessors7                                                                           |     |
| Assessor List                                                                               | 7   |
| To Add New Assessors/Exams Officers                                                         | 8   |
| School Admin9                                                                               |     |
| Add Group                                                                                   | 9   |
| Adding Learners                                                                             | .10 |
| Adding Learners Manually                                                                    | .10 |
| Adding Learners via CSV                                                                     | .11 |
| View Groups                                                                                 |     |
| Change Group Name                                                                           | .13 |
| Change Assessor Assigned to a Group                                                         | .13 |
| Remove/Copy/Move/ Add Learners in a Group                                                   | .13 |
| Change Learners Details (Markbook)                                                          | .15 |
| Multiple Assessor's need Access to the Same Group                                           | .15 |
| View Learners                                                                               |     |
| Group Overview                                                                              |     |
| Assessment                                                                                  |     |
| Requesting Moderation                                                                       | .17 |
| Award Jobs19                                                                                |     |
| Providing the Evidence                                                                      | .20 |
| Creating an Assessor account on The Learning Site                                           |     |
| Logging into the Learning Site                                                              |     |
| The most common and used features on this site                                              | .22 |
| Creating Accounts for my Learners23                                                         |     |
| Editing Learners Details                                                                    | .24 |
| Finding your Learners Login Details                                                         | .25 |
| Using the LearningSite as the evidence management system, Tracker and registering the Units | .27 |
| Tracking Evidence                                                                           | .28 |
| Uploading Coursework to the Learning Site                                                   | .30 |
| Evidence Management                                                                         | .30 |

| How to edit the evidence?                           | 35 |
|-----------------------------------------------------|----|
| Booking Exams                                       | 35 |
| How does the Mock, Real, Re-Sit Triage work?        | 35 |
| How do I administer the exam?                       | 35 |
| On The Day of The Exam                              |    |
| General Exam Information                            | 39 |
| Who can be present when an exam is taking place?    |    |
| Paper exam information                              | 40 |
| Online exam information                             | 40 |
| How do I deal with problems that may arise?         | 40 |
| How will I receive the grades for a regulated exam? | 41 |
| Request Results                                     | 41 |
| Printing Certificates                               | 42 |

# An Introduction to TLM and Assessment Methods

This guide has been created for Principal Assessors/Assessors/Administrators and Exams Officers by all at TLM HQ.

TLM prides itself on the support provided to TLM Centres. The decision to create a physical copy of all the basic Markbook and Learning Site processes is to help reduce phone calls and emails, so you become more self-sufficient.

The TLM Assessment model is common throughout all its qualifications. TLM offers true moderation on demand, with an Assessor electronically confirming via the Markbook that internal verification has taken place, and work is ready to be passed to the TLM Moderation team who will then conduct external verification of work received. TLM moderation team will then access the work against the learning objectives and level requested. Coursework work is (currently) graded as PASS/FAIL\*, feedback is then given to the Assessor for any work that has not met the standards required, allowing learners to enhance their work to the required competency.

# **TLM Accredited Qualifications**

Our qualifications include;

IT User Skills from Entry Level 1 through to and including Level 3, which can be found here.

Specialist Product Design and Manufacture, which can be found here.

Advanced Manufacturing Technology, which can be found here.

Cyber Security, which can be found here.

Skills for Employment, which can be found here.

SENDI (Special Education Needs and Disability Inclusion), can be found here.

# TLM home page can be found here.

# TLM IS NOW AN END POINT ASSESSOR ORGANISATION FOR APPRENTICESHIPS

Please contact the TLM team for further details.

# Timings for coursework and exams /Planning your Qualification.

TLM provides moderation on demand.

Moderation of course work is carried out whenever you request it, there are no moderation windows.

We require a minimum of **two weeks**' notice (although at sometimes of the year there will be up to 6 weeks' notice required), when officially booking an exam through the Learning Site, so before the exam can be booked your learners work will have been moderated and approved. You will need to allow at least two weeks for Moderators to either approve, provide feedback or return coursework, hence the extra week for learners to be able to make the possible enhancements to their coursework.

Moderation - 2 weeks before exam needs booking Booking the exam – requires Maximum of 6 weeks and minimum of 2 weeks' notice.

# **Getting Started**

We aim to provide you with a guide for all the common processes when using the Markbook and the Learning Site, this will be your first stop when you are adding / editing learners, requesting moderation, booking exams and claiming the awards.

1. Welcome to TLM! By using this <u>web address</u> you will be able to access our main site.

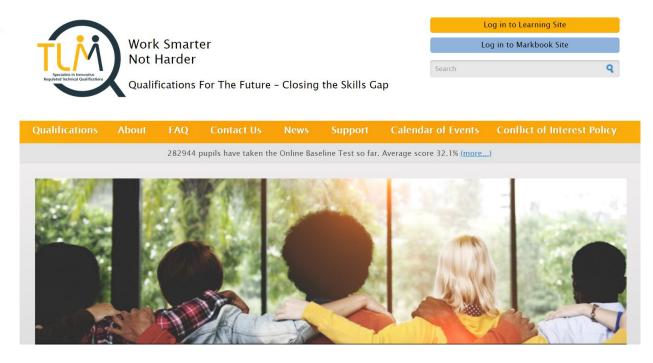

- 2. Once you have an account from here you will be able to log into the **Markbook** (Assessors) and into the **Learning Site** (Assessors and Learners) located in the top right of the page.
- a) Markbook- To access this you need to speak to your Principal Assessor who will create you an account.
- b) Learning Site- To access this as an Assessor you first require a Markbook account.
- i. Once you have a MarkBook account, from the main web page in the top right-hand side click on Log into Learning Site followed by Create New Account.
- ii. Complete the screen in full and accept the terms and conditions. (The email address here must be the same as the one you have used for the Mark Book)
- iii. We will then process your application for an Assessors account and email you back on how to login for the first time.
- 3. Just below where you log into the Learning Site and Mark Book you will see an orange coloured border and within the border you will be able to find further useful information.

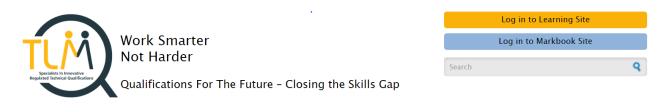

| Qualifications | About | FAQ | Contact Us | News | Support | Calendar of Events | Conflict of Interest Policy |
|----------------|-------|-----|------------|------|---------|--------------------|-----------------------------|
|                |       |     |            |      |         |                    |                             |

- a) Qualifications includes information for all TLM Qualifications relating to a specific area of education; Schools, Adult Education and Colleges & Further Education.
- i. Clicking on any of the particular areas of education you require will then take you to the respective qualifications available.
- ii. Clicking on any of the qualifications will then open further information including the Level's, which if you click on them will take you to the Unit criteria.
- iii. If you then click on any of the Unit criteria e.g. 1.1 it will then display more detailed guidance relating to the criteria.
- b) Support from here you will be able to access from within the orange border the <u>'TLM Survival Guide'</u> and the <u>'TLM Exam Officer Survival Guide'</u>. Below this you will see;
- i. About; which explains what TLM is about.
- ii. **How To**; which are detailed general help guides, which will be updated throughout the year via website updates.
- iii. FAQ'S; Which tries to answer any frequently asked questions.
- iv. **Policies**; TLM's policies.
- v. **Baseline How to**; Tutorial on how to carry out a baseline test. Baseline information/guidance. TLM provide this free service to all TLM centres and can be a very useful tool.
- vi. Fees; TLM's fees.
- c) Calendar of Events Contains Moderation Workshop dates (within the Eventbrite booking system), plus important dates for your diary.

# Logging into the Markbook

| Log in to Learning S | Site |
|----------------------|------|
| Log in to Markbook   | Site |
| Search               | Q    |

<u>The Markbook Site is for assessors only</u>. Please use your username and password.

Logging into the Markbook for the first time? You will be required to 'Sign' the TLM Contract'.

# **TLM Contract**

Please ensure that you read the TLM contract in FULL and totally understand its requirements and importance.

The Principal Assessor will formally observe the work of each assessor trainer in the Centre at least once a year.

Assessors MUST FULLY understand their responsibilities as per the contract, with particular attention to the following;

- GDPR
- Conflict of Interest

'I confirm that any assessment grades entered into this on-line mark book are accurate and are based on evidence that I have witnessed. I confirm that the grades are a fair reflection of the

candidate's attainment levels based on the assessment criteria and the support for their interpretation given in the assessors' guides and the general descriptions of attainment at this level.'

Once you fully understand the importance of the TLM contract you will need to **agree** to these conditions in order to access the Markbook. Clicking 'I DO NOT agree to these terms.' will kick you out of the Markbook.

I agree to the terms.
 I DO NOT agree to the terms.
 Submit

## Manage Assessors

Principal Assessors (PA) must understand that it is their sole responsibility to manage ALL Assessors.

PA's have the overall control of the School Markbook account. Principal Assessors will be required to add their centres Assessors which is probably the first task they will need to complete when signing into the Markbook. Only one PA\* can be assigned to a school, this will be the person we send all TLM Newsletters/ TLM Tips and any extra changes to TLM Processes. \*Unless your school is completing multiple qualifications with TLM a PA will be assigned to each subject area, please contact the TLM office if your school requires another PA.

#### Assessor List

Across the top of the screen you will see the **Manage Assessors** tab (fig.1), click on **Manage Assessors** and under the **Assessor List** tab you will be able to view all Assessors added to the school account (fig.2).

| A                    | ssessment  | Manage Asse    | ssors School                         | Admin Qu                                                     | ality Assurance | Learning Site          |  |
|----------------------|------------|----------------|--------------------------------------|--------------------------------------------------------------|-----------------|------------------------|--|
| Fig.1                | Assessor L | ist 🔥 🛛 🛛      | Add Assessor                         | 6 🛙                                                          |                 |                        |  |
| Fig.2<br>Assessor id |            | Assessors Nam  | e                                    | Roles                                                        | Acti            | ons                    |  |
| 247588               |            | Alison Orr     |                                      | Assessor<br>School Admin                                     | Edit            | Change Password        |  |
| 81456                |            | Award Test     | rd Test Assess<br>Princips<br>School |                                                              | Edit            | Edit   Change Password |  |
| 73666                |            | Darren Physics |                                      | Assessor<br>Principal Assessor<br>School Admin               | Edit            | Change Password        |  |
| 55476                |            | David Head     |                                      | Assessor<br>Assessor Trainer<br>Head Teacher<br>School Admin | Edit            | Change Password        |  |

(you can add **any** colleague via this tab)

1. To add new Assessors/Exams Officers; To the right of Assessor List is the **Add Assessor** tab, click on this tab.(fig.3)

| Asse | essor List           | 🕯 🖸 🛛 Add                               | Assessor | 6 🛙 |
|------|----------------------|-----------------------------------------|----------|-----|
| 1    | Forename:            |                                         |          |     |
|      | Surname:             |                                         |          |     |
|      | Login:               |                                         |          |     |
|      | Email:               |                                         |          |     |
|      | Phone:               |                                         |          |     |
|      | Gender:              | Female •                                |          |     |
|      | Language:            | English                                 |          | •   |
|      | Password:            |                                         |          |     |
|      | Confirm:             |                                         |          |     |
|      | Roles:               | <ul><li>Assess</li><li>School</li></ul> |          |     |
|      | Additional<br>Roles: | EO<br>Save                              |          |     |

2. Please be aware when completing these field's, that this login may be used in the presence of learners and you may not wish to use first and middle names as this is what is displayed at the top of the screen.

# 3. Roles and Additional Roles;

a. **Assessor** - assigning this to a member of staff will give them access to the Marksheets enabling them to request moderation.

b. **School Admin** - This role can be assigned to Principal Assessors/ Assessors/Admin Assistants and Exam Officers. The School Admin role gives the user the ability to create groups.

c. **Exams Officer** - TLM like to be in contact with Exams Officers and this information is very useful. An Exam Officer normally (in our experience), needs access to all roles, this will be beneficial to the School Admin role as EO's often create the exam groups as well as administering those exams.

4. Complete the fields and at the bottom of the page click on **Save**. You must then inform the member of staff of their username and password.

# School Admin (tab)

The **School Admin** tab is useful for many reasons, as when you click on this tab it will first display the **View Groups** screen which gives an overview of all groups attached to the school account and the second column lists which assessor is attached to each group.

You can also see learners who are not in a group by clicking on the prompt. (fig.5)

#### Fig.5

| ooomont    | manago  |             |           |         | Quality Assurance | Loanni |              |     |           |     |              |             | Verify Award       |   |
|------------|---------|-------------|-----------|---------|-------------------|--------|--------------|-----|-----------|-----|--------------|-------------|--------------------|---|
| View Group | os 💰 🖾  | View Le     | arners    | ۵ ک     | Group Overview    | 6 🛛    | Add Learners | 6 🛛 | Add Group | 6 🛛 | Print Awards | 6 🛛         |                    |   |
|            |         |             |           |         |                   |        |              |     |           |     |              |             |                    |   |
|            | learner | s who are r | not in ar | ny grou | ıp                | Access | ior          |     |           |     |              | Actions     |                    |   |
| View       | learner | s who are r | not in ar | ny grou | ip                | Assess | sor          |     |           |     |              | Actions     |                    | 1 |
|            | learner | s who are r | not in ar | ny grou | ip                | Assess |              |     |           |     |              |             | nt Awards   Delete |   |
| Group      |         | s who are r | not in ar | ny grou | ip                |        | Physics      |     |           |     |              | Edit   Prir |                    |   |

# Add Group

Adding a group will keep all your learners in a visible space, without this Assessors will not be able to use the Marksheets correctly and not be able to request moderation in order for these learners to build the credits from the units created to submit for exams and/ or certification.

- 1. To add a group, click on the **School Admin** tab.
- 2. Click on the Add Group tab.(fig.6)

## Fig.6

| View Groups         | View Learners      | 6 8 | Group Overview | 6 🛛 | Add Learners | 6 🛙 | Add Group | 6 🛛 |
|---------------------|--------------------|-----|----------------|-----|--------------|-----|-----------|-----|
| Group:<br>Assessor: | Alexandro Colorado |     | •              |     |              |     |           |     |

- 3. Name the group something relevant to your class i.e. class, group name, the year group or academic year.
- 4. Select the **Assessor** who requires the access to the group by going to the **Assessor** field and clicking on the drop-down menu.
- 5. Click Save. (fig.7)

| Assessme | nt Man   | age Assesso           | s School   | Admin    | Quality Assurance | Learni | ng Site |          |     |           |   |
|----------|----------|-----------------------|------------|----------|-------------------|--------|---------|----------|-----|-----------|---|
| View G   | roups    | 🕹 🛛 🛛 Viev            | / Learners | ۵ 🛛      | Group Overview    | ۵ ک    | Add     | Learners | 6 🛛 | Add Group | ۵ |
|          | Group:   | 11DP 161<br>Darren Ph |            | •        | ]                 |        |         |          |     |           |   |
| A.       | 5565501. | Save                  | ysics      | <u> </u> |                   |        |         |          |     |           |   |
|          |          |                       |            |          |                   |        |         |          |     |           |   |

## **Adding Learners**

You have two options to add learners to the Markbook.

The first option is for a small number of learners to be inputted manually, the second is to import them from a CSV file.

# **Adding Learners Manually**

- 1. Click on the **School Admin** tab.
- 2. Click on the Add Learners tab.(fig.8)

| ig.8                           |                                                      |                      |                    |                             |                           |                |
|--------------------------------|------------------------------------------------------|----------------------|--------------------|-----------------------------|---------------------------|----------------|
| ssessment Manage As            | sessors School Admin Q                               | uality Assurance Lea | rning Site         |                             |                           |                |
| View Groups 🛭 💩 🖸              | View Learners 🔥 😆 👘 🤇                                | Group Overview 🛭 💰 🕻 | 3 Add Learners 💰 🛚 | Add Group 💰 😫 🛛 F           | Print Awards 🛭 💰 😆        |                |
|                                | ners? You can upload a<br>CSV file? Use your favouri |                      |                    | ice Calc). Make a file like | e the example below and ' | "save as" CSV. |
| Insert learners                | s manually                                           |                      |                    |                             |                           |                |
|                                | rename, Surname, Gende                               |                      |                    |                             |                           |                |
| Forename                       | Surname                                              | Gender<br>T          | DoB                | ULN                         |                           |                |
|                                |                                                      |                      |                    |                             |                           |                |
|                                |                                                      |                      |                    |                             |                           |                |
|                                |                                                      |                      |                    |                             |                           |                |
|                                |                                                      |                      |                    |                             |                           |                |
| Save                           |                                                      |                      |                    |                             |                           |                |
| Click here to put lear         | rners into groups.                                   |                      |                    |                             |                           |                |
|                                |                                                      |                      |                    |                             |                           |                |
|                                |                                                      |                      |                    |                             |                           |                |
| Upload pupils                  | with a CSV file                                      |                      |                    |                             |                           |                |
|                                |                                                      |                      |                    |                             |                           |                |
| Upload CSV file:               |                                                      |                      |                    |                             |                           |                |
| Download template.             | ±                                                    |                      |                    |                             |                           |                |
| 1. Choose file N               | o file chosen                                        |                      |                    |                             |                           |                |
| <ol><li>choose group</li></ol> | •                                                    |                      |                    |                             |                           |                |
| 3. Upload                      |                                                      |                      |                    |                             |                           |                |
|                                | 0%                                                   |                      |                    |                             |                           |                |

- 3. Complete all the fields.
- 4. Located below the last forename field is **Save**, click on **Save**.
- 5. Below the word Save is a link '**Click here to put learners into groups'**, click on this link, a new screen/tab will appear entitled No Group. (fig.9)
- 6. You will see listed all those learners who have not been assigned to a Group, (this is also known as the corridor).

| Select All |          |         | MOVE learners to group: 11234 |
|------------|----------|---------|-------------------------------|
| Learner Id | Forename | Surname | MOVE                          |
|            |          |         |                               |
| 60933      | John     | Bull    |                               |
| 278201     | Sam      | Smith   |                               |
| 358530     | Bobby    | Test    |                               |

- 7. You can either on the left-hand side click on **Select All** (to select all the learners in the list), or to the left of their details is a tick box for you select individual learners.
- 8. On the right-hand side is the sentence '**MOVE learners to group**', click on the drop-down menu and select the correct group.
- 9. Click on the **Move** button.

If you create your own CSV file then you MUST create it with the mandatory columns of Forename, Surname, Gender, DOB, alternatively you can download a template which TLM has created for you.

- 1. Click on the **School Admin** tab.
- 2. Click on the **Add Learners** tab.
- 3. Click on **Download Template** and a CSV will appear with all the relevant columns.
- a) If the last two columns of ULN and UPN are not going to be completed then you MUST delete these two columns from the CSV, otherwise the upload will not work.
- 4. Complete the CSV and save it to an appropriate location.
- 5. Return to the Markbook Site and School Admin tab, Add Learners tab.
- 6. Move down to the Upload CSV section (fig.10), click on Choose File and locate and select your CSV file.

Fig.10

- 7. Click on **Choose Group** and select the group you require.
- 8. Click on Upload.
- **9.** The bar below the upload button will notify you that the upload is complete by going green and it will say 100%. (fig.11)

# Fig.11

|    | 5                                                                               |            |        |            |     |     |  |  |  |  |  |  |
|----|---------------------------------------------------------------------------------|------------|--------|------------|-----|-----|--|--|--|--|--|--|
| Up | Jpload CSV file:                                                                |            |        |            |     |     |  |  |  |  |  |  |
| :  | wnload template.<br>1. Choose file uploadlearner<br>2. 11DP 1617 •<br>3. Upload |            |        |            |     |     |  |  |  |  |  |  |
|    | 100%                                                                            | 0          |        |            |     |     |  |  |  |  |  |  |
|    | Forename                                                                        | Surname    | Gender | Dob        | ULN | UPN |  |  |  |  |  |  |
| 1  | Sue                                                                             | Bloggs1234 | Female | 2016-08-24 |     |     |  |  |  |  |  |  |
| 2  | Phil                                                                            | Bloggs1234 | Male   | 2014-09-02 |     |     |  |  |  |  |  |  |
|    | Add Learners                                                                    |            |        |            |     |     |  |  |  |  |  |  |

OR

- a) You may see the screen below if the learners are already on the Markbook. (Fig.11.1).
- i. If you see the screen below under the Action column you must select either Don't upload or Copy.

# Fig.11.1

E:... 40

| Upload CSV file:<br><u>Download template</u> .<br>1. Choose file uploadlearners (2) | ).csv                   |                |                  |                  |               |                                                                             |  |  |  |  |  |  |
|-------------------------------------------------------------------------------------|-------------------------|----------------|------------------|------------------|---------------|-----------------------------------------------------------------------------|--|--|--|--|--|--|
| 1. Choose file uploadlearners (2).csv<br>2. 11DP 1617 •<br>3. Upload                |                         |                |                  |                  |               |                                                                             |  |  |  |  |  |  |
| Please ensu                                                                         | ure the data listed bel | ow is correct. | If correct pleas | se scroll to the | end of the li | ist of learners to "Add Learners" button.                                   |  |  |  |  |  |  |
| Forename                                                                            | Surname                 | Gender         | Dob              | ULN              | UPN           | action                                                                      |  |  |  |  |  |  |
| 1 bob blo                                                                           | oggs1234                | Female         | 1997-08-13       |                  |               | learner exist with id 66532: <ul> <li>Don't upload</li> <li>Copy</li> </ul> |  |  |  |  |  |  |
|                                                                                     | Add Learners            |                |                  |                  |               |                                                                             |  |  |  |  |  |  |

- **10.** The learners will still be available to edit before the learners are moved to the group. If you notice any mistakes, you will be able to change these before pressing the 'Add Learners' button by clicking in the field and correcting the mistake.
- **11.** Click on the **Add Learners** button.
- **12.** When the learners have been moved to the group, you will see this confirmation. (fig.12)

| F | Fig.12                                                                                      |  |
|---|---------------------------------------------------------------------------------------------|--|
|   | Upload CSV file:                                                                            |  |
|   | Download template.                                                                          |  |
|   | <ol> <li>Choose file uploadlearners (1).csv</li> <li>11DP 1617 ▼</li> <li>Upload</li> </ol> |  |
|   | 100%                                                                                        |  |

2 learner(s) is(are) added to 11DP 1617 group. 0 learner(s) is(are) copied to 11DP 1617 group. 0 learner(s) is(are) ignored

# **View Groups**

From the **School Admin** tab, the **View Groups** tab will contain all groups under the school account and the Assessors who have been attached to the Groups. (fig.13)

| -ig.13                                 |                   |                 |                            |                      |               |          |                             |  |  |
|----------------------------------------|-------------------|-----------------|----------------------------|----------------------|---------------|----------|-----------------------------|--|--|
| Assessment                             | Manage Assessors  | School Admin    | Quality Assura             | ance Learning Site   | Verify        | Award    | Request Baseline project    |  |  |
| View Groups                            | 💰 🛛 View Learners | 🕹 🛛 🛛 Group Ov  | erview 🔥 🛛 🛛               | Add Learners 🔥 🛛 🛛 🕹 | Add Group 🔥 🛛 | Print Aw | ards 💰 🔀                    |  |  |
| View learners who are not in any group |                   |                 |                            |                      |               |          |                             |  |  |
|                                        |                   | 9.00p           |                            |                      |               |          |                             |  |  |
| Group                                  |                   | group           | Assessor                   |                      |               | Actio    | ns                          |  |  |
|                                        |                   |                 | Assessor                   |                      |               | Actio    | ns                          |  |  |
|                                        |                   | g, <b>~ </b> €p | Assessor<br>Darren Physics |                      |               |          | ns<br>Print Awards   Delete |  |  |
| Group                                  |                   | g               |                            |                      |               | Edit     |                             |  |  |

On the far right is the **Actions** column, you have the option to **Edit** each group by clicking on the word **Edit**.

From Edit you can do any of the following;

**Change Group Name** Or **Change Assessor Assigned to a Group** Or Remove/Copy/Move Learners in a Group

From here (clicking on **School Admin./ View Groups/ Edit)**, you can change the name of the group/change the assessor assigned to the group and move/copy these learners to other groups. (fig.14)

# Fig.14

| ig. i <del>-</del> |          |               |                                                                                                    |
|--------------------|----------|---------------|----------------------------------------------------------------------------------------------------|
| roup: yr13         |          | Susan English | Save                                                                                                    |
| Select All         |          |               |                                                                                                    |
| Learner Id         | Forename | Surname       | Actions                                                                                                    |
| 402881             | Bob      | Builder       | Once an exam group has been created there can be NO CHANGES (Change group name, move/remove learners)                           |
|                    |          |               | made to the group as this will delay results. If you require a learner to be in another group, please use the copy<br>function. |
|                    |          |               | Edit learners in this group                                                                                                    |
|                    |          |               | REMOVE learners from this group.     ODV learners from this group.                                                              |
|                    |          |               | COPY learners to another group.     MOVE learners to another group.     Do learners to this exception.                          |
|                    |          |               | <ul> <li>ADD learners to this group.</li> <li>Go</li> </ul>                                                                     |

# Change Group Name

- 1. Towards the top left-hand side, you will see the Group name.
- 2. Click in the field with the Group name and delete the current Group name.
- 3. Type in a new Group name.
- 4. Click on **Save**.

## Change Assessor Assigned to a Group

- 1. Towards the top left-hand side, you will see the current Assessors name.
- 2. Click inside this field and select the new Assessor.
- 3. Click on Save.

## Remove/Copy/Move/ Add Learners in a Group

- Towards the top left above the list of learners you have the option to use the 'Select All' button, or you can use the tick boxes on the left of each learner's details to select individual learners.
- 2. Using the options on the right of the list of learners in the group select the action you wish to carry out.
- a) **REMOVE** Learners cannot be deleted from the Markbook once they have been uploaded. These learners will be moved into the corridor (View Groups 'View learners who are not in any group'). Once you have selected your learners click Remove.
- **b) COPY** A single learner can be in as many groups as you wish. Meaning the learner can remain in a master group.
- i. Select the Learner(s).
- ii. To the right of 'Copy learners to another group' use the drop-down menu to find the Group you wish to Copy them to.
- iii. Click COPY to confirm the action. (fig.15)

# Fig.15

# Edit learners in this group

- REMOVE learners from this group.
- COPY learners to another group. tester
- MOVE learners to another group.
- ADD learners to this group.

COPY

- c) MOVE You may have accidently uploaded a learner into the wrong group so this function can help assessor keep their class/exam groups in order. Select the group and click the MOVE button.
- d) ADD Will bring up the list of learners currently in the corridor (learners not in a Group), so if you think you may have missed a learner from the group you do not have to leave this tab to find the missing learner.
- i. You can under column heading of Learners in the Academy type in the name of the learner to try and find them or just go down the list and place a tick in the box next to their name.
- ii. Click on Add. (Fig.16)

#### Fig.16

#### Edit learners in this group

- REMOVE learners from this group.
- COPY learners to another group.
- MOVE learners to another group.
- ADD learners to this group.

ADD

#### Select learners to add: Select All

Learners in the academy

Sally Jones

Apple Stephenson

Jamie Young

Steven Jones

¥

# Change Learners Details (Markbook)

If a learner has incorrect learner information attached to their learner ID on the Markbook you must make sure you replace it with the correct information, **as TLM requires the learners Legal name**. You **MUST** then change the learners' details on the Learning Site otherwise the Markbook will not be able to validate the learners' exam results without this information. (See **Editing Learner's Details** on page 24 of this guide, on how to edit learners' details on the Learning Site)

- 1. Click on School Admin./ View Groups/ Edit.
- 2. To make a change learners personal information, please click on the blue hyperlink 'Edit Learners in this group'. (fig.17)

# Fig.17

## Edit learners in this group

- REMOVE learners from this group.
- COPY learners to another group.
- MOVE learners to another group.
- ADD learners to this group.

Go

- 3. The Edit Learners screen will open into a new Markbook tab. From here you can edit the raw data (personal details), associated with the learners.
- 4. Click inside any of the fields to change the details.
- 5. Click Save.

The school Markbook account will accumulate many year groups/class groups and exam groups throughout the academic year, we recommend Assessors create an 'Archive' group and those learners who have completed the course in the previous years should be moved into this group. Please follow steps from 'Add Group' on page 10 of this guide to do this.

## Multiple Assessor's need Access to the Same Group

The Markbook does not contain the feature to have two Assessors attached to the same group. You can however create a new Group which has almost the same name as the original with the same learners in it, except it has added to its name the initials of the second Assessor who requires access to it.

- 1. To add a group, click on **The School Admin** tab.
- 2. Click on the View Groups tab.
- 3. In the middle of the screen is the **Assessor** column. Below the word Assessor is a blank field, type in the name of the Assessor and you will see the Groups that Assessor has access to.
- 4. Make a note of the Groups name.
- 5. Click on the Add Group tab.
- a) Create new group with almost the same name as the original, but this time with the other/ second Assessors initials at the end.
- 6. Go to the Assessor field and select the name of the second Assessor.
- 7. Click Save.
- 8. Make a note of the new Groups name.
- 9. Then go to the **View Groups** tab, find the name of the original group and click on **Edit**.
- 10. Click on Select All or select individual learners.
- 11. On the right select the **Copy** function.
- 12. To the right of **Copy**, using the dropdown menu, select the new group's name and click on the **Copy** button.

# **View Learners**

You will be able to look for a specific learner via this tab on the Markbook. 1. Click on **School Admin** and then **View Learners.** (Fig.18)

| ig.18                       |                               |                        |                          |
|-----------------------------|-------------------------------|------------------------|--------------------------|
| View Groups 💰 🛿 View Learne | rs 💰 🛛 Group Overview 💰 🖾 Add | Learners 💰 🛛 Add Group | 🕹 🛛 🛛 Print Awards 🛭 😂 🗳 |
| Search for Learners         |                               |                        |                          |
| Forename:                   | Group:                        |                        |                          |
| Surname:                    | Assessor:                     |                        |                          |
| ULN:                        | Search                        |                        |                          |

2. You can search with minimal information. You can type in the learners Forename or Surname and click on the **Search** button.

The search results will include Learner ID, Full Name, DOB, Group(s), UPN, ULN, awards and the assessor attached to each group. (Fig.19)

|   | Fig.19              |                     |               |                         |               |        |                |  |  |  |  |  |  |
|---|---------------------|---------------------|---------------|-------------------------|---------------|--------|----------------|--|--|--|--|--|--|
|   | View Groups         | 🕹 🛛 View Learners 🔮 | Group Overvie | ew 🔮 🛛 🛛 Add Learners 🔮 | 🛛 🛛 Add Group | 5 🛛    |                |  |  |  |  |  |  |
| Ì |                     |                     |               |                         |               |        |                |  |  |  |  |  |  |
|   | Search for Learners |                     |               |                         |               |        |                |  |  |  |  |  |  |
|   | Forename:           | marite              | Group:        | T                       |               |        |                |  |  |  |  |  |  |
|   | Surname:            |                     | Assessor:     | ▼                       |               |        |                |  |  |  |  |  |  |
|   | ULN:                |                     | Search        |                         |               |        |                |  |  |  |  |  |  |
|   |                     |                     |               |                         |               |        |                |  |  |  |  |  |  |
|   | N                   | Name                | DoB           | Group                   | UPN   ULN     | awards | Assessor       |  |  |  |  |  |  |
|   | 1.79204             | Marite Bloggs1234   | 1998-11-01    | Year 11 Master 1617     |               |        | Survival Guide |  |  |  |  |  |  |

There is also the facility in this screen to see ALL learners at your centre by leaving all the fields blank and clicking on Search.

Those learners who are in red are duplicate learners and you should contact the TLM office to resolve these.

## **Group Overview**

The **Group Overview** tab (accessed via **School Admin**) gives an overview of all requested moderation and units approved for all learners in one place for a particular Group. The group name will be listed next to the name of the Assessor.

 To select the Group, you require, click inside the Group field and move down the list until you locate the Group and Assessor required and click on the one required. (fig.20)

| F19.20                              |                      |                |                     |                    |
|-------------------------------------|----------------------|----------------|---------------------|--------------------|
| View Groups 💰 🛛 View Learners 💰 🖾   | Group Overview 🛭 💩 🛚 | Add Learners 💰 | 🛛 🛛 Add Group 🛭 🕹 🛛 | Print Awards 🛭 🗳 🛚 |
|                                     |                      |                |                     | -                  |
| Group OverView                      |                      |                |                     |                    |
| Group Overview                      |                      |                |                     |                    |
| Group: Darren Physics - 11DP 1617   | ▼ View               |                |                     |                    |
|                                     |                      |                |                     |                    |
| Darren Physics - 11DP 1617          |                      |                |                     |                    |
| David Head - Archive                |                      |                |                     |                    |
|                                     |                      |                |                     |                    |
| Survival Guide - Year 11 Master 161 |                      |                |                     |                    |
| Survival Guide - Year 11 Master 171 | .8                   |                |                     |                    |

2. Click on the **View** button.

Below is a list of some of the information you can see via this tab:

- Moderation requested dates, ('Requested', column)
- Moderation approval dates, ('Approved', column)
- Grade.
- Credit.

If when you have selected a group to view the progress of and the list is empty, this will mean no units have been requested for moderation.

To see if a moderation request has been approved, then in this screen on the right you will see a column which is entitled Credit. If on the same line under the Approved column there is also a date, then moderation for this Unit has been approved and the learner has that number of credits awarded to them for that particular qualification.

# Assessment

Assessment is located in the Markbook in the top left-hand side.

This is where you can access the Marksheets and Awards Jobs tabs.

**Marksheets** is for Assessors to request moderation. This tab will not be available for anyone who has only been given the role of 'School Admin'.

The Awards Jobs tab will collect all past and present moderation requests in one place.

# **Requesting Moderation**

#### (how to use Marksheets) The Process:

- As long as a learner has finished a Unit and the teacher has internally moderated the work (the work fulfils all the criteria for that particular Unit and is up to the Level/ standard required), the Unit can be submitted for the external moderation procedure by the TLM moderation team.
- The next step is to provide the evidence for the external moderation by the TLM moderation team by using one of the following options: The TLM Learning Site (VLE), email the work to the person who has requested it, sharing the work via any of the cloud based storage options, giving the access to your local VLE or via USB (which we do not return).
- The moderator will provide feedback if the work requires amendments.

The TLM moderation team recommends you do not leave moderation until the last moment. The Learners must follow the specifications of the course and complete the coursework before they can sit the examination, (if an exam is applicable to that qualification.)

## How to Request Moderation;

- 1. In the Markbook in the top left-hand corner click on Assessment.
- a) This will have selected the Marksheets tab automatically, listed in this tab will the Groups you have been assigned.
- 2. Click on the name of the Group you require.
- **3.** Move across to the right and from the list of **Categories** select the qualification you require for moderation.
- 4. Move across to the Level, followed by the Unit you require and click on the name of Unit. (Fig.21)

#### Fig.21

| farksheets 💰 🕻 | Award Jobs 6 0                            |               |                                              |                           |    |      |  |
|----------------|-------------------------------------------|---------------|----------------------------------------------|---------------------------|----|------|--|
|                | Wel                                       | come to the   | new Marksheet selection page                 |                           |    | E On |  |
| Groups         | Categories                                | Levels        |                                              | Units                     |    |      |  |
| D6_EW          | Centre Awards                             | Entry Level 1 | 6006688X - TLM L2 Certificate in Open S      | ystems and Enterprise - E | am |      |  |
| Dummy exam     | P Scales                                  | Entry Level 2 | Level 2, Unit 1 - Improving Productivity U   | Ising IT                  |    |      |  |
| Uz Williamson  | TLM IT User Skills                        | Entry Level 3 | Level 2, Unit 2 - Web site Software          |                           |    |      |  |
| Test 1         | National Curriculum                       | ITQ Level 1   | Level 2, Unit 3 - Using Collaborative Tech   | nologies                  |    |      |  |
| Test 2         | Modbac                                    | ITQ Level 2   | Level 2, Unit 4 - IT Security for Users      |                           |    |      |  |
| Test Group 88  | Food Hyglene                              | ITQ Level 3   | vel 3 Level 2, Unit 5 - Spreadsheet Software |                           |    |      |  |
| UPSItestgroup  | Employment                                |               | Level 2, Unit 6 - Specialist software        |                           |    |      |  |
|                | Computing                                 |               | Level 2, Unit 7 - Word processing            |                           |    |      |  |
|                | Construction                              |               | Level 2, Unit 8 - Using the internet         |                           |    |      |  |
|                | Enterprise and preparation for employment |               | Level 2, Unit 9 - Drawing and planning       |                           |    |      |  |
|                | Additive Manufacture                      |               | Level 2, Unit 10 - Presentation software     |                           |    |      |  |
|                | Baseline Computing                        |               | Level 2, Unit 11 - Database software         |                           |    |      |  |
|                | Smart Product Design                      |               | Level 2, Unit 12 - Desktop Publishing Soft   | tware                     |    |      |  |
|                |                                           |               | Level 2, Unit 13 - Using Email               |                           |    |      |  |

#### 5. The screen below will then appear. (Fig.22)

| ïg.      | 22   | 2               |                     |                                                                               |                |                 |            |                 |                 |          |                |               |                  |                |
|----------|------|-----------------|---------------------|-------------------------------------------------------------------------------|----------------|-----------------|------------|-----------------|-----------------|----------|----------------|---------------|------------------|----------------|
| Marks    | heet | s 🔥 🛛 🛛 Awa     | ard Jobs 🔥 🖸 🛛      | larksheet: Level 2, Unit 28 - Optimise IT System Performanc                   | ce 🔥 🛛         |                 |            |                 |                 |          |                |               |                  |                |
| Markt    | ook  | for Level 2, Ur | nit 28 - Optimise I | T System Performance for teaching group 11234.                                |                |                 |            |                 |                 |          |                |               |                  |                |
|          |      |                 |                     |                                                                               |                |                 |            |                 |                 |          |                |               |                  |                |
|          |      |                 |                     | CSV Files: Choose file No file chosen                                         | Upload marks   | Dov             | vnload M   | 1arks           |                 |          |                |               |                  |                |
|          |      |                 |                     |                                                                               |                |                 |            |                 |                 |          |                |               |                  |                |
|          |      |                 |                     | ● Standard mode<br>○ One-Click edit Select all                                | Save Request 1 | Moderati        | ion        |                 |                 |          |                |               |                  |                |
|          |      |                 |                     |                                                                               | Save Request M | 4oderati        | ion        |                 |                 |          | << Prev        | v Page        | Next P           | age > >        |
| ID       | Note | Forename        | Surname             |                                                                               | Save Request f | 4oderati<br>1.2 | ion<br>1.3 | 1.4             | 1.5             | 1.6      | << Prev<br>2.1 | V Page<br>2.2 | Next P           | age > ><br>2.4 |
| ID<br>19 | Note | Forename<br>Joe | Sumame<br>Bloggs    | One-Click edit                                                                |                |                 |            | <b>1.4</b><br>S | <b>1.5</b><br>S |          |                | -             |                  | -              |
|          | Note |                 |                     | One-Click edit     Select all                                                 | 1.1            | 1.2             | 1.3        |                 |                 | 1.6      | 2.1            | 2.2           | 2.3              | 2.4            |
| 19       |      | Joe             | Bloggs              | One-Click edit     Select all     Status     22 - Ready to Request Moderation | 1.1<br>S       | <b>1.2</b><br>S | 1.3<br>S   | s               | s               | 1.6<br>S | 2.1<br>S       | 2.2<br>S      | <b>2.</b> 3<br>S | 2.4<br>S       |

<<Prev Page Next Page > >

- 6. To select the learner's, you require you can either;
- a) Click on Select All or;
- b) If individual Learners are required, in the first column on the far left, click on the Learners own **ID number**.
- 7. The Learners selected need to be changed from the 'N' to either 'S' or 'H'. (S - Secure, the work you are submitting for moderation has been internally verified by you / the Assessor and you are sure the learner has fulfilled all the criteria for the chosen Level)
- a) Then using your keyboard press S for Secure or H for Higher depending on **your** professional judgement of the work.
- b) Then in the middle of the screen click on the Save button. (Fig.23)

| 9     |      |                  |                       |                                                      |             |            |          |         |     |     |       |         |        |       |
|-------|------|------------------|-----------------------|------------------------------------------------------|-------------|------------|----------|---------|-----|-----|-------|---------|--------|-------|
| larks | heet | s 🔥 🛛 🛛 Awa      | rd Jobs 💰 🛛 Ma        | rksheet: Level 2, Unit 28 - Optimise IT System Perfo | ormance 💰 🛛 |            |          |         |     |     |       |         |        |       |
| 1arkb | ook  | for Level 2, Un  | it 28 - Optimise IT S | System Performance for teaching group 11234.         |             |            |          |         |     |     |       |         |        |       |
| Sele  | cted | I: Criterion 2 - | Take appropriate ste  | eps to protect computer hardware from loss or dama   | age         |            |          |         |     |     |       |         |        |       |
|       |      |                  |                       |                                                      |             |            |          |         |     |     |       |         |        |       |
|       |      |                  |                       | CSV Files: Choose file No file chosen                | Upload n    | marks      | Downloa  | d Marks |     |     |       |         |        |       |
|       |      |                  |                       | Standard mode                                        |             |            |          |         |     |     |       |         |        |       |
|       |      |                  |                       | © One-Click edit                                     | Save R      | lequest Mo | deration |         |     |     |       |         |        |       |
|       |      |                  |                       |                                                      |             |            |          |         |     |     | << Pr | ev Page | Next F | age > |
| ID    | Note | Forename         | Surname               | Status                                               | 1.          | .1 1.2     | 1.3      | 1.4     | 1.5 | 1.6 | 2.1   | 2.2     | 2.3    | 2.4   |
| 19    |      | Joe              | Bloggs                | 2/2 - Ready to Request Moderation                    | S           | S S        | S        | S       | S   | S   | S     | S       | S      | S     |
| 9778  |      | Test             | Pupil                 | 2/2 - Ready to Save                                  | S           | s S        | S        | S       | S   | S   | S     | S       | S      | S     |
| 60933 |      | John             | Bull                  | 2/2 - Ready to Save                                  | S           | s S        | S        | S       | S   | S   | S     | S S S S |        |       |
|       |      |                  |                       |                                                      |             |            |          |         | 1.5 | 1.6 | 2.1   | 2.2     | 2.3    |       |

## 8. Click on Request Moderation.

Once you have clicked on 'Request Moderation', the Assessor who requested the work will receive an email from the MarkBook.

This process sends a message to the Moderation team saying you have requested moderation for the Unit concerned.

**9.** You will receive an email requesting the coursework. You can upload the learners work onto the Learning Site (this is not mandatory), but if you have uploaded the work onto the Learning Site you must inform TLM, otherwise we may not know that you do this. If you do not use the Learning Site for uploading learners work then you can either send it direct to the person who has asked for it via email, or use any file sharing system such as Google Drive, Drop Box, One Drive etc. You can send the work via USB stick, but we do not return them.

# When providing work and in all communication pertaining to moderation the job number/ ID of that particular request MUST be quoted.

**PLEASE BE AWARE** - we will not moderate work from Centres/ Assessors without the moderation request through the Markbook.

## Award Jobs

#### Next to the Marksheets tab is the Award Jobs tab.(Fig.24)

Here you will find the **Job ID** which will be your reference number together with the name of your School, if you contact TLM. The **Job ID** will be requested by TLM staff regarding the moderation of coursework in all communication, either by phone or email.

#### Fig.24

Fia.25

| Marksheets 🍪 A                                                | ward Jobs 🛭 💩 🛛                                       |                                                                                                    |           |                     |        |          |  |  |  |  |  |  |
|---------------------------------------------------------------|-------------------------------------------------------|----------------------------------------------------------------------------------------------------|-----------|---------------------|--------|----------|--|--|--|--|--|--|
| Jobs requested and approved                                   |                                                       |                                                                                                    |           |                     |        |          |  |  |  |  |  |  |
| <ul> <li>When the Job is</li> <li>You can track yo</li> </ul> | approved, it is closed ar<br>our past and ongoing Job | ded to an ongoing Job for<br>Id recorded permanently.<br>s from this page.<br>ummer 2010. Any awards |           | ll not appear here. |        |          |  |  |  |  |  |  |
| Job ID                                                        | Job                                                   | Requested                                                                                            | Moderator | Approved            | Status | Action   |  |  |  |  |  |  |
|                                                               |                                                       |                                                                                                    |           |                     |        |          |  |  |  |  |  |  |
| 31732                                                         | Level 2, Unit 1                                       | 2017-08-29                                                                                           |           |                     |        | View Job |  |  |  |  |  |  |

When a moderator has been attached to the moderation request the moderators' name will appear in the moderator column.

The Assessor will receive an email from the moderator regarding access to the work unless TLM have been informed that it is on the Learning Site. (Fig.25)

| Moderator     | Approved | Status               | Action   |  |  |  |  |  |  |  |
|---------------|----------|----------------------|----------|--|--|--|--|--|--|--|
|               |          |                      |          |  |  |  |  |  |  |  |
| Adeva Hopkins |          | Waiting for Evidence | View Job |  |  |  |  |  |  |  |

**Waiting for Evidence** – This will be seen in the Status column when TLM do not have the learners work required for that moderation request and the member of staff at TLM who has requested the work is waiting to be sent the work or given access to the work. (Fig.26)

## Fig.26

| Moderator     | Approved | Status               |  |
|---------------|----------|----------------------|--|
|               |          |                      |  |
| Adeva Hopkins |          | Waiting for Evidence |  |

**Evidence received, awaiting moderation –** Once the work has been received the status of the request will then be changed to, 'Evidence received, awaiting moderation'. The work will then be assigned to a moderator for moderation. (Fig.26.a)

# Fig.26.a

| Status                                 |
|----------------------------------------|
|                                        |
| Evidence received, awaiting moderation |
|                                        |

**Waiting for Assessor response -** This will be applied to the status column and you will either receive an email with a request to make some enhancements to all/ to a few of the learners work or advice to possibly switch to a lower level. (Fig.27)

# Fig.27

| Moderator     | Approved | Status                        |  |
|---------------|----------|-------------------------------|--|
|               |          |                               |  |
| Adeva Hopkins |          | Waiting for Assessor response |  |

When the moderator has finished and is happy with the standard of the work, you will receive the approval email for that particular moderation request and it will say 'Approved' in the status column.

# Providing the Evidence

TLM can access coursework through all cloud based options, alternatively it can be emailed direct to the TLM member of staff who has requested the work or sent to TLM on a memory stick (which we do not return). Providing the learners coursework to TLM is solely the Assessor's decision as to whether they would like the work uploaded, if the moderators can access the work then we will be happy to access the work in bulk or through the Learning Site for a single learners' work.

# Creating an Assessor account on The Learning Site

The Markbook and the Learning Site are two separate websites, so the need to create an Assessor/EO account on the Learning Site is required for Assessors to give them access to Learners for their exams and if you wish for your learners to use this as an Evidence Management System.

1. From the main website in the top right-hand corner click on the 'Log in to Learning Site'. (fig.28)

Fig.28

| Log in to Learning Sit | e  |
|------------------------|----|
| Log in to Markbook Si  | te |
| Search                 | ۹  |

- 2. Select 'Create new account'.
- **3.** Fill in the form with EXACTLY the same information you have supplied to create your Markbook account. (Fig.29)

Fig.29

# User account

Create new account Log in

Request new password

Information needed to complete this form -

- Username.
- Email Address (must be the same email you have used for the Markbook).
- Agree to the Acceptable Use Policy and to the Terms & Conditions.
- Academy.
- Full Name This is a common mistake, please use YOUR name and not the Academy name.
  - 4. At the bottom of the screen Complete the Captcha and click on **Create New** Account.

Once you have completed the request form for a Learning Site account the TLM support team will inspect the information you provided for the account. If the account has been approved the Assessor will receive a confirmation email with a link to the Learning Site. When you have followed the link, you will be able to create a password.

# Logging into the Learning Site

Both your username or email address will give you access to the Learning Site.

When you have logged into the Learning Site, this will be the screen you will see. (Fig.30)

# Fig.30

| <ul> <li>There are some work (evidence) waiting for you to mark for 376 days.</li> <li>Once you have registered a group for an exam, you cannot make any alterations to the group or its learners. You cannot edit the group name, you cannot edit any of the learners details. This is because a hidden copy of a group and its learners is created once you register a group for an exam, and the booked group must exactly match this hidden copy. Alterations made will affect your booking and will likely delay your results.</li> </ul> |                         |                       |                 |             |  |  |  |  |  |  |
|----------------------------------------------------------------------------------------------------|-------------------------|-----------------------|-----------------|-------------|--|--|--|--|--|--|
| My Groups Pending Evic                                                                                                    | dence Returned Evidence | Finalised Work Flagge | d Work          | Data Export |  |  |  |  |  |  |
| 006688X 05062305                                                                                                    | Manage Exams            | Pupil ID Letter       | Reset Passwords | Data Export |  |  |  |  |  |  |
| ase line test 1                                                                                                    | Manage Exams            | Pupil ID Letter       | Reset Passwords | Data Export |  |  |  |  |  |  |
| ase line test 2                                                                                                    | Manage Exams            | Pupil ID Letter       | Reset Passwords | Data Export |  |  |  |  |  |  |
| est 10                                                                                                    | Manage Exams            | Pupil ID Letter       | Reset Passwords | Data Export |  |  |  |  |  |  |
| fest 5                                                                                                    | Manage Exams            | Pupil ID Letter       | Reset Passwords | Data Export |  |  |  |  |  |  |

#### The most common and used features on this site;

**My Learners -** (the menu on the right) and the menu across the top **My Groups** - are the same thing, clicking either of these buttons will get you back to the page above.

**My Account** - From here you will be able to edit details for your Learning Site account. If you make changes to this account, you will need to log into the Markbook to edit your account on there too otherwise the accounts will not update with the new information.

**My Assessors -** Principal Assessors (PA) will be able to access the assessor's account which is attached to their school account, from here the PA will be able to Masquerade as Assessors (log on as though they were the Assessor), to either book exams or upload learners work.

**Ongoing Online Exams -** Useful tool for all. When administering exams, you may come across a learner getting 'kicked' out from the exam e.g. due to a drop in the internet signal, the mouse being too sensitive etc. From here you will be able to **Unblock learners** from the exam so they may continue from where they left off. (Same day, same exam session, answered questions' will NOT have been lost!!)

# **Creating Accounts for my Learners**

Adding learners to the Learning Site and creating their accounts. Don't worry, you will not be required to input every learner onto the Learning Site manually.

- 1. From the menu on the right hand side click on **My Learners** and you will see all your Groups.
- 2. Click on the name of the Group (highlighted in blue), (Fig.31)

# Fig.31

| Once an exam group has been created there can be NO CHANGES (Change group name, move/remove learners) made to the group as this will delay results. |                   |                 |                   |                 |             |  |  |  |  |
|----------------------------------------------------------------------------------------------------|-------------------|-----------------|-------------------|-----------------|-------------|--|--|--|--|
| We have changed the wording of 'Test' to be 'Exam' site wide.                                                                                       |                   |                 |                   |                 |             |  |  |  |  |
| My Groups Pending Evidence                                                                                                    | Returned Evidence | Finalised       | Work Flagged Work |                 |             |  |  |  |  |
| 11234                                                                                                    | Manage Exams      |                 | Pupil ID Letter   | Reset Passwords | Data Export |  |  |  |  |
| 6006688X 05062305                                                                                                    | Manage Exams      |                 | Pupil ID Letter   | Reset Passwords | Data Export |  |  |  |  |
| base line test 1                                                                                                    | Manage Exams      |                 | Pupil ID Letter   | Reset Passwords | Data Export |  |  |  |  |
| base line test 2 Manage Exams P                                                                                                    |                   | Pupil ID Letter | Reset Passwords   | Data Export     |             |  |  |  |  |

You will possibly be faced with this message. 'You have uploaded your Learners to the Markbook! The Learning Site will not check the Markbook for new learners without being prompted.'

Click 'Check Accounts'. (Fig.32)

# Fig.32

You do not have any learners in this group. Please go to the MarkBook (Award) site and add learners to this group.

If you are sure that you have learners in this group on the Markbook (Award) site, then please click the "Check accounts" button.

Check accounts

The following message will appear and your learners who are yet to be created on the Learning Site will be listed below the message. (Fig.33)

#### Fig.33

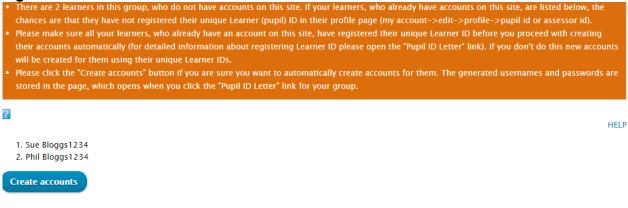

#### 3. Click 'Create accounts'.

You have created the Learners accounts on the Learning Site.

The Learning Site will only recognise 50 learners (in one group) in one click of 'Create Accounts'. If you are creating accounts for large cohorts, please be aware you may have to go through this process **again** until they appear on the list. You will need to click 'Check accounts' and 'Create accounts' **again** to make sure the system has picked up all the Learners from the Markbook Group under these circumstances.

# **Editing Learners Details**

- 1. Learners may change their name at any time during the chosen course(s). The first point of call when changing a Learner's details would be to check what details have been uploaded to the Markbook then change the details there first. (please refer to **Change Learners Details (Markbook)** on page 16 of this guide).
- 2. Then on the Learning Site, you will need to click on My Learners.
- **3.** Then click on the name of the Group.
- 4. Click on the learners Username (in the screenshot below in red box). (Fig.34)

| Fig. | 34 |
|------|----|
|------|----|

| No. | Full name  | Username      | Tracker | E-evidence | e–Portfolio URL |
|-----|------------|---------------|---------|------------|-----------------|
| 1   | Joe Bloggs | learner 19    | TLM     | E-evidence |                 |
| 2   | John Bull  | learner 60933 | TLM     | E-evidence |                 |
| 3   | Test Pupil | learner 9778  | TLM     | E-evidence |                 |

- 5. This will open as the learners account.
- 6. Below My Account click on the Edit tab (in the screenshot below in red box). (Fig.35)

|          | <sup>Fig.35</sup> My Account |                       |          |            |  |  |  |  |  |  |  |  |
|----------|------------------------------|-----------------------|----------|------------|--|--|--|--|--|--|--|--|
| ew       | Edit                         | My Learners           | My Pages | My results |  |  |  |  |  |  |  |  |
| nline Ex | kam                          |                       |          |            |  |  |  |  |  |  |  |  |
|          | ew<br>nline E>               | ew Edit<br>nline Exam |          |            |  |  |  |  |  |  |  |  |

**7.** From here you can change the name, correct a mistake or change their password. (Fig.36)

| ig.36                  |                           |                   |                   |                 |                 |             |  |  |
|------------------------|---------------------------|-------------------|-------------------|-----------------|-----------------|-------------|--|--|
| My Acco                | ount                      |                   |                   |                 |                 |             |  |  |
| View Edit              | My Learners               | My Pages          | Evidence          | Tracker         | E-evidence      | Online Test |  |  |
| Username *             |                           |                   |                   |                 |                 |             |  |  |
| learner 349251         |                           |                   |                   |                 |                 |             |  |  |
|                        | ounctuation is not allow  | ed except for per | iods, hyphens, a  | apostrophes, ar | nd underscores. |             |  |  |
| E-mail address *       |                           |                   |                   |                 |                 |             |  |  |
| to receive certain nev | vs or notifications by e- | Password str      | ength:            |                 |                 |             |  |  |
| Confirm passwor        | d                         |                   |                   |                 |                 |             |  |  |
|                        |                           |                   |                   |                 |                 |             |  |  |
| To change the currer   | nt user password, enter   | the new passwor   | d in both fields. |                 |                 |             |  |  |
| Status                 |                           |                   |                   |                 |                 |             |  |  |
| Blocked                |                           |                   |                   |                 |                 |             |  |  |
| Active                 |                           |                   |                   |                 |                 |             |  |  |
| Language settin        | gs                        |                   |                   |                 |                 |             |  |  |
| Language               |                           |                   |                   |                 |                 |             |  |  |
|                        |                           |                   |                   |                 |                 |             |  |  |

- **8.** Before you click on Save you need to enter an email address for the learner. We do not wish to know the learners real email address as we will never need to email a Learner. TLM will only communicate with the Assessor.
- a) In the learners' email address field please use the Learner ID followed by the @ and a made up email address e.g. @pretendemail.com.
- 9. Once you have done this, in the bottom left hand corner click on Save.

NOTE: If you need to change the password for a learner,

In the learners' email address field please use the Learner ID followed by the @ and a made up email address e.g. @pretendemail.com.

# Finding your Learners Login Details

- 1. On the Learning Site, you will need to click on My Learners.
- 2. Find the Group you require and third column along click on **Pupil ID Letter** for the whole group (as in the screenshot below in green box). (Fig.37)

| My Groups | Pending Eviden                   | nce Returned Evidence | Finalised Work | Flagged Work    |             |  |
|-----------|----------------------------------|-----------------------|----------------|-----------------|-------------|--|
|           |                                  |                       |                |                 |             |  |
| 11234     | 234 Manage Exams Pupil ID Letter |                       |                | Reset Passwords | Data Export |  |

3. You will then see the screen below. (Fig.38)

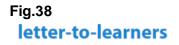

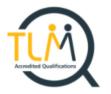

#### Welcome

To the TLM Learner site. The Learner ID information shown below is important and you should keep this information sheet in a safe and secure place.

| NAME                   | Sophie bloggs1234   |
|------------------------|---------------------|
| GROUP                  | Year 11 Master 1718 |
| Learner ID / UPN / ULN | 91276//             |
| username               | learner 91276       |
| password               | sABUTUHu8           |

#### ACCEPTABLE USE POLICY

#### Being a responsible citizen

The INGOT community site is provided for use by all but as with any social group we need a few rules :-) Why? Because the great majority of people like to work co-operatively and its unfair on them if one or two people spoil things.

1. Please post in appropriate places. Blogs are for describing projects and should not be used for advertising, showing off, attention seeking or general discussion. Discussions should take place in the forums. (Look for forums on the community menu list) General

chat should be in the Cafe. If a discussion becomes general chat move it to the cafe.

- Please refrain from bad language, persistent offenders will have their accounts blocked. Use good and formal English for Blogs as these will be used in your assessment. SMS text styles etc are fine in forums but not for formal writing in eportfolios and blogs.
- 3. Inappropriate images or links to inappropriate web sites will result in your account being blocked.
- 4. Bullying will not be tolerated. Bear in mind its the perception from outside that matters not what you think you meant. If a reasonable person reading a post from outside might consider the writing offensive or inappropriate it could cause your account to be blocked so think

carefully before posting anything.

 Scroll to the bottom of the page - you can print these details which contains Username and Password for the Learning Site and the TLM Acceptable Use Policy. OR

Export the learner login details to a spreadsheet and pass on to each learner. **Fig.39** 

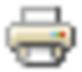

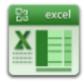

These icons are quite small, located in the bottom right of the page. (Fig.39)

Please note as soon as you give these details to a learner they will be able to access their own account on the Learning Site and will be able to change their username and password. We have

had numerous occasions when on the day of an exam the learner has not been able to log in and start the online exam. The learner would deny all knowledge of either changing their user name or password. We at TLM then have to carry out an investigation which can take up to 20 minutes of exam time while the learner is waiting to log in, disrupting the exam room and other learners in the exam, and on every occasion the learner had in fact either changed their user name and/ or password.

# Using the LearningSite as the evidence management system, Tracker and registering the Units

Using the TLM Tracker is not mandatory but if you would like to use this TLM have created this VLE within the Learning Site.

You will be required to register the units before Learners can upload their evidence to the Learning Site.

It is your choice, if you wish to supply the evidence using another system, we only ask that we have <u>full access</u> to the work when the work has been requested for moderation, this can be via email, Google Drive, One Drive Drop Box etc. or even sending a memory stick, but we do not return these.

- 1. Go to My Learners.
- 2. Click on the name of the Group.
- 3. In the Tracker column click on **TLM.** (as in the screenshot below) (Fig.40)

## Fig.40

| No. | Full name  | Username   | Tracker | E-evidence | e-Portfolio URL |
|-----|------------|------------|---------|------------|-----------------|
| 1   | Joe Bloggs | learner 19 | TLM     | E–evidence |                 |

- 4. Across the top select the **Tracker tab**. (as in the screenshot below)
- 5. Then on the second menu below this, click on the **Register Units tab**(Fig.41)

# Fig.41

| View              | t My Learners        | My Pages        | My results  | Relationships    | Evidence    | Track page visits | Tracker | E-evidence |      |
|-------------------|----------------------|-----------------|-------------|------------------|-------------|-------------------|---------|------------|------|
| Online Exam       |                      |                 |             |                  |             |                   |         |            |      |
| IEP/Targets       | Track By Criterior   | n Track By U    | Unit Writte | n Reports Reg    | ister Units |                   |         |            |      |
|                   |                      |                 | U           | nits already reg | jistered.   |                   |         |            |      |
| Entry Level 1, Un | it 1 – Improving Pro | ductivity Using | IT          |                  |             |                   |         |            |      |
|                   | Improving Productiv  | ity Using IT    |             |                  |             |                   |         |            |      |
| 2                 |                      |                 |             |                  |             |                   |         |            | HELF |
| Register U        |                      | Ţ               | 1           |                  |             |                   |         |            |      |

6. As in the screenshot below (Fig.42), click in the field below **Register Units** and select the category (qualification), required.

- 7. Then in the field below this, click inside the box and select the subject.
- 8. Next go to the field named **Select Level** and choose the Level.
- 9. Then place a tick in the box relating to Level(s) and Unit(s) you require.
- 10. For example, in the screenshot below registering for IT User Skills Level 2. (Fig.42)

## Fig.42

| _    | ster Units                                         |
|------|----------------------------------------------------|
| IT U | ser Skills  Level 2                                |
|      | Level 2, Unit 1 – Improving Productivity Using IT  |
|      | Level 2, Unit 2 - Web site Software                |
|      | Level 2, Unit 3 – Using Collaborative Technologies |

 Scroll to the bottom of the units list and tick the box for Register for everyone in the group and click on the blue Register button. (as in the screenshot below) (Fig.43)

| Fig.43 |                                                                 |
|--------|-----------------------------------------------------------------|
|        | Level 2, Unit 73 - Extended Project: Defending an Online System |
| Regis  | ter Register for everyone in the group                          |

# **Tracking Evidence**

- 1. From the menu on the right, click on My Learners.
- 2. Click on **Pending Evidence** (as in the picture below). (Fig.44)

| My Groups | Pending Evidence                              | Returned Evidence                                                                     | Finalised Wo | ork Flagged Work                                                            |
|-----------|-----------------------------------------------|---------------------------------------------------------------------------------------|--------------|-----------------------------------------------------------------------------|
|           | vill be able to<br>ace submitted<br>learners. | Here you will be<br>to see the evide<br>which you have<br>returned to the<br>learner. | ence<br>e    | Here you will be able<br>to see the evidence<br>which you have<br>approved. |

#### Click on the evidence that you are looking for

| My Groups Pende                   | Returned Eviden | Finalised Work                 |                  |                     |                      |
|-----------------------------------|-----------------|--------------------------------|------------------|---------------------|----------------------|
| Filter By Group                   |                 |                                |                  |                     |                      |
| Contraction and the second second | - Filter        |                                |                  |                     |                      |
|                                   |                 |                                |                  |                     |                      |
| All                               | - Timer         |                                |                  |                     |                      |
|                                   | Tall name       | Loamer Name                    | Submitted -      | Return to a learner | Assessment completed |
| Nience Title<br>vel 2, Unit 1     |                 | Learner Name<br>Inarner 332202 | 2017-01-06 12:04 | Return to a learner | Assessment completed |

- 3. You will now notice below the **Pending Tab** is a field named **Filter by Group**. Click inside this field and select the group you require and click on **Filter**.
- 4. In the first column is the title of the Evidence which is Pending. Click on the title of the Evidence you are looking for.
- 5. Select the evidence, along this row you will be able to see when the learner submitted the evidence for the Assessor to IV. (Fig.45)

| Vie      | ew Edit Ou                             | utline Tr         | ack                 |                       |                                      |                           |                           |          |                 |
|----------|----------------------------------------|-------------------|---------------------|-----------------------|--------------------------------------|---------------------------|---------------------------|----------|-----------------|
| SUBMITT  | TED BY LEARNER 3500                    | 59 ON MON. 2      | 018-07-30 12:50     |                       |                                      | You are a                 |                           |          |                 |
| 50000000 |                                        |                   | 010-07-00 12:50     |                       | _                                    | approve a                 | all or one <mark>l</mark> | oy       |                 |
|          | ed date:                               |                   |                     |                       |                                      | one.                      |                           |          |                 |
| Monda    | y, July 30, 2018 -                     | 12:50             |                     |                       |                                      |                           |                           |          |                 |
|          |                                        |                   |                     | Agree to all no       | ot approved self-asse                | ssed marks                |                           |          |                 |
| Level    | 2, Unit 9 – Dra                        | wing and          | planning            |                       |                                      |                           |                           |          |                 |
| Code     |                                        |                   |                     | Criterion             |                                      |                           | Self-Assessed<br>Hark     | Approved | Current<br>Mark |
| 1.1      | I can identify wha                     | at types of sh    | apes and other e    | elements will be ne   | eded.                                |                           | Mark-S ▼                  |          | S               |
| 1.2      | I can review temp                      | plates and de     | scribe how they     | need to be change     | d to meet needs.                     |                           | Mark-S 🔻                  |          | S               |
| 1.3      | l can select, input<br>sources.        | t and use the     | appropriate sha     | pes to meet needs     | , including importing                | shapes from other         | Mark-S 🔻                  | •        | s               |
| 1.4      | I can select, adap                     | t and use ap      | propriate templa    | tes or blank docur    | ments.                               |                           | Mark-S ▼                  | •/       | s               |
| 1.5      | I can identify wha                     | at copyright      | constraints apply   | to the use of shap    | es or other elements                 |                           | Mark S 💌                  | 4/       | S               |
| 1.6      | l can combine inf<br>software.         | ormation for      | drawings or pla     | ns including impor    | <sup>ting</sup> Self-ass<br>the lear | essment mar<br>ner.       | ks from                   | ۰        | s               |
| 1.7      | I can store and re                     | trieve drawi      | ng files effectivel | y, in line with local |                                      |                           |                           |          | S               |
| 2.1      | I can identify wha                     | at drafting gu    | ides to use so th   | at the shapes and     | other elements are a                 | ppropriately prepared.    | Mark-S 🔻                  | •        | S               |
| 2.2      | I can select and u<br>precision.       | ise appropria     | ite software tools  | s to manipulate and   | d edit shapes and oth                | er elements with          | Mark-S 🔻                  |          | S               |
| 2.3      | I can select and u<br>and colour schem |                   | te software tools   | s to format shapes    | and other elements, i                | including applying styles | Mark-S ▼                  | •        | s               |
| 2.4      | I can check drawi                      | ings or plans     | meet needs, usi     | ng IT tools and ma    | king corrections as n                | ecessary.                 | Mark-S 🔻                  |          | S               |
| 2.5      | I can identify and                     | respond to        | any quality probl   | ems with drawings     | or plans to make sur                 | e they meet needs.        | Mark-S 🔻                  |          | s               |
|          |                                        | 56 0 -1 -1        | _                   | If you a              | re not happ                          | y with the                | If you app                | orove o  | f the           |
|          | re you                                 | <sup>se</sup> Add |                     |                       | eturn to the                         |                           | self-asses                | ssment   |                 |
|          | lsee                                   |                   | ment to             |                       | rovements (                          |                           | marks/ ha                 | ippy wi  | ih              |
| an       |                                        |                   | earner              |                       |                                      |                           | the work,                 | click    |                 |
|          | wnload                                 |                   | w your              |                       | to see this                          |                           | 'Assessm                  |          |                 |
| file     | es.                                    | feed              | back.               | Return                | ed Evidenc                           | e').                      | complete                  |          |                 |
| Upload   | •                                      | tion Worksho      | presentation 1      | 3th October (1).pp    | itx                                  |                           |                           |          |                 |
|          |                                        | Add               | new comment         | ⊖<br>7 reads          | Return                               | to a learner              | Assessmer                 | nt comp  | leted           |

6. After approving the Unit by clicking on 'Assessment completed' (bottom right hand side), the system will ask – 'Are you sure you want to mark the evidence as finalised?' Click 'Assessment completed' if you are going to approve it. Click 'Cancel' if not.

# Uploading Coursework to the Learning Site

# Useful information for Learners

Once a learner has logged into the Learning Site, they will be able to see the following options across the top menu. (Fig.46)

# Fig.46

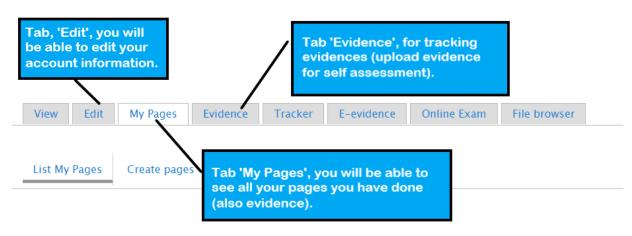

## **Evidence Management**

- 1. To provide new evidence click on the tab 'Evidence'.
- 2. Then below that click on the 'Provide new evidence' tab.(Fig.47)

| View                                | Edit       | My Pages   | Evidence                                      | Tracker               | E-evidence       | Online Exam  | File browser                             |
|-------------------------------------|------------|------------|-----------------------------------------------|-----------------------|------------------|--------------|------------------------------------------|
| Provide                             | e new evic | dence Evid | ence to be su                                 | bmitted               | Evidence awaitin | g assessment | Finalised Work                           |
| Here you<br>see evide<br>waiting to | nce whi    | ich is     | Here you<br>evidence<br>submitted<br>asessmen | which ha<br>I and awa | s been           |              | will be able to<br>nce which has<br>ised |

# TO UPLOAD EVIDENCE, PLEASE FOLLOW THE DIALOGUE BOXES IN THE SCREENSHOT BELOW(Fig.48 and 48a)

#### **FIG.48**

| View         Edit         My Pages         Evidence         Tracker         E-evidence         Online | Exam File browser                                                                              |
|----------------------------------------------------------------------------------------------------|------------------------------------------------------------------------------------------------|
| Provide new evidence Evidence to be submitted Evidence awaiting assess                                | 1. Click on Provide new evidence.                                                              |
| Evidence Title: *                                                                                     | 2. Provide a title for the evidence e.g. L1, Unit 5.                                           |
| Body (Edit summary)<br>Source $  \\ \\ \\ \\ \\ \\ \\ \\ \\ \\ \\ \\ \\ \\ \\ \\ \\ \\ $              | 3. You can type here any<br>further information about<br>your evidence e.g. files<br>attached. |

# Fig.48a

| Switch to plain text editor                                                                                                    |                                            |                                                                                  |                                                                        |
|----------------------------------------------------------------------------------------------------|--------------------------------------------|----------------------------------------------------------------------------------|------------------------------------------------------------------------|
| 4. Click on<br>'Choose file', an<br>select your<br>evidence.                                                                                | d<br>d<br>mai<br>file again etc.           | ile<br>ose <sup>Itically.</sup>                                                  | More information about text formats 🕜                                  |
| Add new file<br>Choose file No file cho<br>Files must be less than 32 MB<br>Allowed file types: txt doc do<br>sb sb2 sprite sprite2 py psd. | a.<br>cx docm pdf ppt pptx pptm xls xlsx : | S. Click on,<br>'Upload'.                                                        | np svg tiff mdb zip tar gz pub accdb accde swf mp3 mp4 avi             |
| Select units                                                                                                    |                                            | 6. Select the Unit for you are uploading e                                       |                                                                        |
| URL path settings<br>No alias                                                                                                    | URL alias                                  | for.                                                                             |                                                                        |
|                                                                                                    |                                            | e URL by which this content can be accessed.<br>ash or the URL alias won't work. | . For example, type "about" when writing an about page. Use a relative |

\*Please remind Learners to provide suitable headers when uploading their work, as finding the evidence when the unit is not obvious can cause delays in moderation being approved / feedback being given.

**3.** After selecting a Unit, you will be able to see all the criteria for this Unit. Now you need to select the criteria which your evidence cover's.

# 4. PLEASE FOLLOW THE DIALOGUE BOXES IN THE SCREENSHOT BELOW. (Fig.49)

|        |         |         |                                    |                                                                                                    | 1                            |              |  |  |
|--------|---------|---------|------------------------------------|----------------------------------------------------------------------------------------------------|------------------------------|--------------|--|--|
| Selec  | .e un-e | riteria | 7.                                 | You can either click on, 'Select all'                                                                                   |                              |              |  |  |
| Select | No.     | Code    | Description                        | or                                                                                                    |                              | Current Mark |  |  |
|        | 1       | 1.1     | I can identi                       | select them one by one.                                                                                                 |                              | 5            |  |  |
|        | 2       | 1.2     | I can enter <del>text and on</del> | ter mormation using layouts appropriate to type or morma                                                                | tion.                        | 5            |  |  |
|        | 3       | 1.3     | I can insert charts and            | tables into presentation slides.                                                                                        |                              | 5            |  |  |
|        | 4       | 1.4     | I can insert images and            | l video or sound to enhance the presentation.                                                                           |                              | S            |  |  |
|        | 5       | 1.5     | I can identify any const           | traints which may affect the presentation.                                                                              |                              | S            |  |  |
|        | 6       | 1.6     | I can organise and com             | bine information of different forms or from different source                                                            | es for presentations.        | S            |  |  |
|        | 7       | 1.7     | I can store and retrieve           | I can store and retrieve presentation files effectively, in line with local guidelines and conventions where available. |                              |              |  |  |
|        | 8       | 2.1     | I can identify what slid           | e structure and themes to use.                                                                                          |                              | S            |  |  |
|        | 9       | 2.2     | l can select, change an            | d use appropriate templates for slides.                                                                                 |                              | 5            |  |  |
|        | 10      | 2.3     | I can select and use ap            | propriate techniques to edit slides and presentations to me                                                             | et needs.                    | 5            |  |  |
|        | 11      | 2.4     | I can select and use ap            | propriate techniques to format slides and presentations.                                                                |                              | S            |  |  |
|        | 12      | 2.5     | I can identify what pres           | sentation effects to use to enhance the presentation.                                                                   |                              | S            |  |  |
|        | 13      | 2.6     | I can select and use an            | imation and transition effects appropriately to enhance slide                                                           | e sequences.                 | S            |  |  |
|        | 14      | 3.1     | I can describe how to p            | resent slides to meet needs and communicate effectively.                                                                |                              | S            |  |  |
|        | 15      | 3.2     | I can prepare slideshow            | 8. After you have selected the criteria c                                                                               | lick                         | S            |  |  |
|        | 16      | 3.3     | I can check presentatio            | on, 'Add selected criteria'                                                                                             |                              | 5            |  |  |
|        | 17      | 3.4     | I can identify and respo           | ond to any quality problems with presentations to ensure th                                                             | at presentations meet needs. | 5            |  |  |

# 5. PLEASE FOLLOW THE DIALOGUE BOXES IN THE SCREENSHOT BELOW. $(\mbox{Fig.50})$

| Fig.  | (Fig.50)<br>50                                                                                                    |        |   |     |
|-------|----------------------------------------------------------------------------------------------------|--------|---|-----|
| 1.0   | i can organise and compine mormation of unterent forms of from unterent sources for presentations.                            | Remove | 3 | INU |
| 1.7   | I can store and retrieve presentation files effectively, in line with local guidelines and conventions where available.       | Remove | S | No  |
| 2.1   | I can identify what slide structure and themes to use.                                                                        | Remove | S | No  |
| 2.2   | I can select, change and use appropriate templates for slides.                                                                | Remove | 5 | No  |
| 2.3   | I can select and use appropriate techniques to edit slides and presentations to meet needs.                                   | Remove | s | No  |
| 2.4   | I can select and use appropriate techniques to format slides and presentations.                                               | Remove | S | No  |
| 2.5   | I can identify what presentation effects to use to enhance the presentation.                                                  | Remove | S | No  |
| 2.6   | I can select and use animation and transition effects a                                                                       | Remove | 5 | No  |
| 3.1   | I can describe how to present slides to meet needs and 9. You are able to add more Units if you are going to provide evidence | Remove | s | No  |
| 3.2   | I can prepare slideshow for presentation.                                                                                     | Remove | S | No  |
| 3.3   | I can check presentation meets needs, using IT fools a                                                                        | Remove | S | No  |
| 3.4   | I can identify and respond to any quality problems with presentations to ensure that presentations meet needs.                | Remove | S | No  |
|       |                                                                                                    |        |   |     |
| Add o | riteria 🔰                                                                                                    |        |   |     |

| Select units                  |           | V                                                                                                    |                                                                     |
|-------------------------------|-----------|----------------------------------------------------------------------------------------------------|---------------------------------------------------------------------|
| URL path settings<br>No alias | URL alias | 10. Click on, 'Save' once<br>finished.                                                                  | e you have                                                          |
|                               |           | alternative URL by which this content can be accessed. F<br>trailing slash or the URL alias won't work. | For example, type "about" when writing an about page. Use a relativ |
| Save                          |           |                                                                                                    |                                                                     |

6. Now you are ready for self-assessment. For a pass, there is two marks – S – secure (you have done the work which you are providing evidence for) and - H – high (which means that the work that you have done is of a high level) - Similar process as the requesting moderation through the Markbook. (PLEASE FOLLOW THE DIALOGUE BOXES IN THE SCREEN SHOT BELOW) (Fig.51)

| Loval                                                                                                    | Self-Assess for all criteria Select Mark <b>•</b>                                                                                  |                       |          |                 |  |  |  |
|----------------------------------------------------------------------------------------------------|----------------------------------------------------------------------------------------------------|-----------------------|----------|-----------------|--|--|--|
| Code                                                                                                    | Criterion                                                                                                    | Self-Assessed<br>Mark | Approved | Current<br>Mark |  |  |  |
| 1.1                                                                                                    | I can identify what types 12. Are able to self assess by all                                                                       | Mark-5 🔻              |          | 5               |  |  |  |
| 1.2                                                                                                    | I can review templates a selected criteria or on by one.                                                                           | Mark-5 🔻              |          | s               |  |  |  |
| 1.3                                                                                                    | I can select, input and use the appropriate snapes to meet needs, including important snapes from other sources.                   | Mark-5 🔻              |          | s               |  |  |  |
| 1.4                                                                                                    | I can select, adapt and use appropriate templates or blank documents.                                                              | Mark-S 🔹              |          | S               |  |  |  |
| 1.5                                                                                                    | I can identify what copyright constraints apply to the use of shapes or other elements.                                            | Mark-5 🔻              |          | S               |  |  |  |
| 1.6                                                                                                    | I can combine information for drawings or plans including importing information produced using other software.                     | Mark-S ▼              | •        | s               |  |  |  |
| 1.7                                                                                                    | I can store and retrieve drawing files effectively, in line with local guidelines and conventions where available.                 | Mark-S 🔻              |          | S               |  |  |  |
| 2.1                                                                                                    | I can identify what drafting guides to use so that the shapes and other elements are appropriately prepared.                       | Mark-S 🔻              |          | 5               |  |  |  |
| 2.2                                                                                                    | I can select and use appropriate software tools to manipulate and edit shapes and other elements with precision.                   | Mark-S ▼              |          | s               |  |  |  |
| 2.3                                                                                                    | I can select and use appropriate software tools to format shapes and other elements, including applying styles and colour schemes. | Mark-5 🔻              |          | s               |  |  |  |
| 2.4                                                                                                    | I can check drawings or plans meet needs, using IT tools and making corrections as necessary.                                      | Mark-S ▼              |          | S               |  |  |  |
| 2.5                                                                                                    | I can identify and respond to any quality problems with drawings or plans to make sure they meet needs.                            | Mark-S 🔻              |          | 5               |  |  |  |
| 2.6                                                                                                    | I can select and use appropriate presentation methods and accepted page layouts.                                                   | Mark C                |          | c               |  |  |  |
| Upload file:       13. When you have finished,         Copy of IT L2 Moderation Workshop presentation 13th October (1).pptx       13. When you have finished,         Click on 'Submit for ssessment'.       13. When you have finished, |                                                                                                    |                       |          |                 |  |  |  |
| to                                                                                                    | Here you will be able 12. Here you can Add new comment                                                                             | Submit for            | assessr  | nent            |  |  |  |
| ha                                                                                                    | ve uploaded. for your tutor.                                                                                                    |                       |          |                 |  |  |  |

- 7. After approving the Unit by clicking on 'Submit for assessment', the system will ask you if you are sure that you want to submit the evidence, click on 'Submit for assessment' or 'Cancel' if you are unsure.
- **8.** After this you will be able to see that your evidence has been submitted for assessment.
- **9.** If the tutor returns your evidence for additional work, you will need to go to the tab **'Evidence to be submitted'** to see if there are any comments from your tutor.
- **10.** If you need to do additional work (upload new evidence/file,) for your tutor, click on the **Evidence Title**.
- a) Click on the 'Edit' tab to upload your additional work and repeat the process for submitting your evidence.
- **11.** If your tutor has approved your evidence, you will find it by clicking on the **Evidence** tab and then clicking on the **'Finalised Work'** tab.

# 1. Under the **Evidence** tab you will find **Evidence to be submitted**. (PLEASE FOLLOW THE DIALOGUE BOX IN THE SCREENSHOT BELOW) (Fig.52)

# Fig.52

| My Account     |             |                |         |                      |                                                                              |              |  |
|----------------|-------------|----------------|---------|----------------------|------------------------------------------------------------------------------|--------------|--|
| View Edit      | My Pages    | Evidence       | Tracker | E-evidence           | Online Exam                                                                  | File browser |  |
| Provide new ev | idence Evid | ence to be sul | bmitted | here you<br>evidence | e to be submitt<br>I will be able to<br>e which the tuto<br>for additional w | find<br>r    |  |

If you are happy with additional work, click 'Save' and afterwards 'Submit for assessment'.

# Booking Exams

# How does the Mock, Real, Re-Sit Triage work?

TLM offer a Triage exam system, with learners eligible to sit one TLM Mock, one Real Exam and then a single resit if required.

We also publish in the respective handbooks, model exams which can save the need for a costed Mock, and publish via our Moodle site past, papers that can assist further.

The advantage of a TLM Real Mock is the feedback given from the TLM exam marking team, that shows the general areas of strengths and weaknesses for your learners. Allowing you to concentrate on areas of weakness and have true exam preparation.

## How do I administer the exam?

## First you need to set up the exam group on the Markbook.

- 1. Create Exam group on the Markbook -
- a) Go to the School Admin tab and then click on the Add Group tab.
- **b)** Using the date of the exam and the QAN code for the name create a new group and put yourself as the assessor. -This is how to avoid trying to register learners who haven't yet finished their coursework.
- **2.** Copy learners over from their master/class group. Learners can be copied to other groups, with all the same details.
- 3. Under the School Admin tab, click on View Groups.
- **4.** From the list find the **Group** you want to copy and then click on **Edit** for that **Group** (the Group the learners are in now).
- 5. You have the option to use the 'Select All' button, or you can use the tick boxes on the left of each learner's details to select them individually. (they turn red when selected).
- 6. Select 'Copy learners to another group'.

- **7.** To the right of 'Copy learners to another group' use the drop-down menu to find the Group you wish to copy them to.
- 8. Click COPY to confirm the action. (Fig.53)

# Fig.53

| Group: 11<br>Save                    | 234             | Andrew Chamberlain | T                                                            |
|--------------------------------------|-----------------|--------------------|--------------------------------------------------------------|
| Unselect<br>Learner Id               | All<br>Forename | Surname            | Actions                                                      |
| <b>₽</b> 19                          | Joe             | Bloggs             | Once an ex                                                   |
| <ul><li>9778</li><li>60933</li></ul> | Test<br>John    | Pupil<br>Bull      | made to the function.                                        |
|                                      |                 |                    | Edit lea<br>REMOV<br>COPY le                                 |
|                                      |                 |                    | <ul> <li>MOVE lea</li> <li>ADD lear</li> <li>COPY</li> </ul> |

Once an exam group has been created YOU MUST NOT MAKE CHANGES TO THAT EXAM GROUP i.e. change the group name, move, add or remove learner's, as this will cause adverse problems to YOUR TLM SYSTEMS and WILL DELAY YOUR LEARNERS RESULTS. If you require a learner to be added to the exam than YOU MUST CREATE ANOTHER EXAM GROUP and place that learner in that new exam group.

- **9.** Then over on the Learning Site, go to My Learners, go into the Group by clicking on the Groups name.
- 10. Click 'Check Accounts'. If learners appear, click Create Accounts. (Fig.54)

| Fig.54<br>My Groups / 6006688X 05062035 /                                                                                                    |                                                             |               |         |            |             |                 |  |  |  |  |
|----------------------------------------------------------------------------------------------------|-------------------------------------------------------------|---------------|---------|------------|-------------|-----------------|--|--|--|--|
| <ul> <li>The following learners, who have already got accounts on this site, were added to this group.</li> <li>Sophie bloggs1234</li> </ul>                                                                                                    |                                                             |               |         |            |             |                 |  |  |  |  |
| My g                                                                                                    | My groups Pending Evidence Returned Evidence Finalised work |               |         |            |             |                 |  |  |  |  |
| To create accounts for your learners, please click the "Check accounts" button to check if there is any learner in this group who does not have an account on this site. IMPORTANT!: Learner (pupil) ID is used to identify the learners not having accounts on this site. |                                                             |               |         |            |             |                 |  |  |  |  |
| Learners In the group 6006688X 05062035                                                                                                    |                                                             |               |         |            |             |                 |  |  |  |  |
| No.                                                                                                    | Full name▲                                                  | Username      | Tracker | E-evidence | Online Test | e-Portfolio URL |  |  |  |  |
| 1                                                                                                    | Sophie delet123                                             | learner 91276 | TLM     | E-evidence | Online Test |                 |  |  |  |  |

- **11.**Go back to 'My Learners'.
- 12. For that exam Group Select 'Manage Exams'. (fig.55)
- **13.** IF WHILE BOOKING THE EXAM YOU SEE ANY MESSAGES 'POP UP', PLEASE READ THEM, if you have any questions please contact any of the TLM team.

# Fig.55

| My Groups     | Pending Evidence | Returned Evidence | Finalised Wor | Flagged Work |                 |             |
|---------------|------------------|-------------------|---------------|--------------|-----------------|-------------|
| 11234         |                  | Manage Exams      | Pupi          | ID Letter    | Reset Passwords | Data Export |
| 6006688X 0506 | 2305             | Manage Exams      | Pupi          | ID Letter    | Reset Passwords | Data Export |

- **14.** Click on 'Register Online Exam'.
- **15.** Then select from the field under **Available Online Tests** select the test required.
- **16.** Next below this choose **Paper** or **Online**.
- 17. Select from the calendar the Exam Date and click 'Register'. (Fig.56)

| Registered Tests Past Tests                                                                                                    |
|----------------------------------------------------------------------------------------------------|
| Register Online Tests                                                                                                    |
| Available Online Tests                                                                                                    |
| 601/1111/2 - TLM L2 Certificate in Open Systems Computing - Exam                                                               |
| Online O Paper                                                                                                    |
| Level: 2                                                                                                    |
| Cost per learner: <u>F6</u><br>Exam Time Slot <ul> <li>8am - 12pm</li> <li>12pm - 4pm</li> </ul> <li>Exam Date 29/09/2017</li> |
| Register<br>No Online Tests registered for this group                                                                          |
|                                                                                                    |

**18.** The following message will pop up. (Fig.57)

| Fig.57                                    |                                                    |     |
|-------------------------------------------|----------------------------------------------------|-----|
| Registered Tests Past Tests               |                                                    |     |
| Register Online Tests                     |                                                    |     |
|                                           | vailable Online Tests                              |     |
| 6006688X - TLM L2 Certificate in Ope      | en Systems and Enterprise – Exam<br>Online O Paper |     |
|                                           | Level: 2                                           |     |
|                                           |                                                    |     |
| <u>(</u>                                  | Cost per learner: £6                               |     |
|                                           | Exam Registration                                  | ×   |
| Exam Dat                                  |                                                    |     |
|                                           | group of 1 learners is £6.                         |     |
|                                           | I agree, continue exam                             | ן י |
|                                           | registration                                       |     |
| No Online Tests registered for this group | Cancel exam registration                           |     |
|                                           |                                                    |     |

**19.** If you agree to the above, then the message on the left will appear. (The minimum request is 2 weeks' notice.) (Fig.58)

# Fig.58

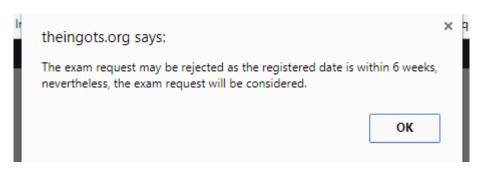

TLM will no longer be approving exam requests made on the day of the exam. We require a minimum of **TWO WEEKS** notice for your exam. If your exam request is below the minimum required notice period of two weeks, we will reject your exam request. (Fig.59)

# Fig.59

| Registered Online Exams for this group                                                   |                        |                          |                     |           |        |  |  |  |  |
|------------------------------------------------------------------------------------------|------------------------|--------------------------|---------------------|-----------|--------|--|--|--|--|
| 60111987 – TLM L1 – Certificate in Designing, Engineering and Constructing – Mock Exam 🔹 |                        |                          |                     |           |        |  |  |  |  |
| List of learners registered to take the Exam.                                            |                        |                          |                     |           |        |  |  |  |  |
| <u>The bill o</u>                                                                        | f £9 must be paid befo | re any candidate is able | to take the exam    |           |        |  |  |  |  |
| Remov                                                                                    | /e All                 |                          |                     |           |        |  |  |  |  |
| No.                                                                                      | Full Name              | Exam Date                | Exam Request Status | Ехат Туре | Remove |  |  |  |  |
| 1                                                                                        | Joe Bloggs             | 2018-07-31               | Pending Approval    | ONLINE    | Remove |  |  |  |  |
| 2                                                                                        | John Bull              | 2018-07-31               | Pending Approval    | ONLINE    | Remove |  |  |  |  |
| 3                                                                                        | Test Pupil             | 2018-07-31               | Pending Approval    | ONLINE    | Remove |  |  |  |  |

TLM will then receive your request and then where appropriate approve the exam request.

- **20.** For learner log in details (please do this after 3pm on the day before the exam), go back to 'My Learners'.
- a) Click **'Pupil ID Letter'** on that whole group. (This may take a few minutes to load). (Fig.60)

|           | Pending Evidence | Returned Evidence | Finalised Work | Flagged Work |                 |             |
|-----------|------------------|-------------------|----------------|--------------|-----------------|-------------|
| My Groups |                  | Returned Evidence | T mansed work  | Tragged Work |                 |             |
|           |                  |                   |                |              |                 |             |
| 1234      |                  | Manage Exams      | Pupil ID       | Letter       | Reset Passwords | Data Export |

b) Scroll all the way to the bottom and click on the 'Export to Spreadsheet' button.

# On The Day of The Exam

**ASSESSORS / EOs** - Remember to login to the Learning Site on the day of the exam to start the exam.

- 1. Go to Manage Exams (for the whole group).
- 2. Select the exam from the dropdown menu and click the '**Start Exam**' button on the top right of the list of learners. (note; the 'Start Exam' button will only be available if TLM has approved the request) (Fig.60.1)

# Fig.60.1

| Registe                                  | ered Exams  | Past Exams                            |                                             |                     |           |        |  |  |  |
|------------------------------------------|-------------|---------------------------------------|---------------------------------------------|---------------------|-----------|--------|--|--|--|
| - Register Online Exams                  |             |                                       |                                             |                     |           |        |  |  |  |
| List of                                  | learners re | 2 Certificate in Op<br>gistered to ta | en Systems and Enter<br><b>ke the Exam.</b> | prise – Exam 🔻      |           |        |  |  |  |
| Change Exam Date: Change Date Start Exam |             |                                       |                                             |                     |           |        |  |  |  |
| No.                                      | Full        | Name                                  | Exam Date                                   | Exam Request Status | Exam Type | Remove |  |  |  |
| 1                                        | Beccky E    | 3loggs1234                            | 2018-04-27                                  | Approved            | ONLINE    | Remove |  |  |  |

If on the day of the exam due to any unforeseen circumstances (e.g. fire alarm), you need to change the date of the exam, you can do this from the page above (Fig.60.1), click inside the Change Date field.

If on the day on the exam you have any issues with the exam itself (Online), please call the TLM office.

# **General Exam Information**

TLM will approve both Online and Paper exam requests when the official request has been completed through the Learning Site.

All examinations whether online or on paper are considered to be 'live' exams until such time as TLM state otherwise and therefore no copy of the exam can be used for training or to support development. They must not be seen by IT staff and must not be used for revision purposes. These are 'live' exams because they will be available to other schools on dates of their choice. TLM will make available to IT teachers specific 'retired' exams that can be used as 'past papers'. These exam papers are copyright of TLM and may not be reproduced in whole or in part by any means unless the prior consent of TLM has been obtained.

## Who can be present when an exam is taking place?

Only Exams Officers/admin staff/invigilators can be present in the room when a TLM Exam is taking place.

## Paper exam information

If it is a paper exam we will e-mail the exams officer (please make sure we have the email address of the exams officer), with the pdf of the exam shortly before the exam date (three days before), with the exam officer instructions. You can then print the exam and give it to the students under suitably controlled conditions. You must keep the examination paper secure and all candidates in that sitting should sit the exam at the same time under normal controlled exam conditions with seating arrangements that will minimise any likelihood of copying between candidates. At the end collect the papers, make a photocopy of all the papers and send the originals to TLM using registered post. Please use suitable envelopes - plastic / jiffy bag.

Keep the copies in a secure place until the marks and grades have been finalised and then destroy them with a shredder.

## **Online exam information**

With the Online exam, on the date of the approved exam you will need to log into the Learning Site and Start the exam. We recommend someone who has access to both the Markbook and Learning Site (either the EO / Administrator in the exam room or the assessor in the next room), who can deal with missing learners or unblocking learners. You need to make sure that screens are positioned to prevent neighbouring pupils copying from others close to them with the same principle as spacing out paper exam candidates.

#### How do I deal with problems that may arise?

Students start the exam on the day the exam is booked. There is no specific time in which the exam must be completed, however students must remain in the room and supervisors must ensure that students click on the finish button before leaving the room. Normally the exam session should be completed for the whole group at the same time.

A learner may be blocked/ 'kicked' out of the exam if the internet signal has dropped or the learner has clicked out of the green area. All is not lost, the learners previous answers will have all been saved, so when you unblock the learner, they will continue the exam from where they have left off.

#### If the Learner is blocked/ locked out of the On-Line Exam

- 1. Ask the learner to close the browser.
- 2. A member of staff who as access to the exam group to log onto the Learning Site.
- 3. From the Menu in blue on the right hand side click on, **Ongoing Online Exams.**
- 4. Find the learners name and place a tick in the box at the start of the line where the learners name is.
- 5. Click on **Unblock**.
- 6. Ask the Learner to log back in and continue.
- a) The learners' previous answers will have all been saved, so when you unblock the learner, they will continue the exam from where they left off.

When an exam is completed and marked the results are uploaded to the **Markbook** in the **Assessment/ Marksheets/ Category/ Level and click on the QAN Code**. (Fig.61)

# (Fig.61)

| Forename | Surname | Status | Mock | Exam |
|----------|---------|--------|------|------|
| Joe      | Bloggs  |        | -    | -    |
| Bobby    | Test    |        | -    | -    |
| helen    | bloggs  |        | -    | -    |
| Forename | Surname | Status | Mock | Exam |

On the Learning Site/ My Learners/ Manage Exam/ Past Exams, from the drop down menu select the examination. (Fig.62)

# (Fig.62)

| Registered Exams                                            | Past Exams          |                     |  |  |
|-------------------------------------------------------------|---------------------|---------------------|--|--|
| Past Online Exams for this group                            |                     |                     |  |  |
| TLM Level 1 SPDM Examination 1 🔹                            |                     |                     |  |  |
| List of learners who have taken the exam.                   |                     |                     |  |  |
| Marking in progress. You may not see all learners' results. |                     |                     |  |  |
|                                                             |                     |                     |  |  |
| Full Name                                                   | Started             | Ended               |  |  |
| Joe Bloggs                                                  | 2018-04-16 11:30:38 | 2018-04-18 14:04:07 |  |  |

## **Request Results**

Log in to your Markbook account.

- 1. Go to the **'Assessment'** tab.
- 2. Select the tab 'Marksheets'.
- 3. Select the group you wish to claim the learners grade from the completed exam.
- 4. Select the qualification, then select the level.
- 5. Every qualification at every level will have the exam unit at the top of the unit list, select this exam unit.
- 6. Check the grades are available to claim (marking may still be in process for some of the later exams taken) click 'Request Results' (this will claim all the results for the whole group).
- 7. TLM moderators will approve this request and you will receive an email confirming the approval of this exam unit.

To print out the certificates.

- 1. School Admin.
- 2. View Groups.
- 3. 'Print Awards' for a group.
- 4. You will be able to see a list with learners and list with qualifications.
- 5. Select the relevant Award that carries the grading if you are unsure of the QAN code for a qualification please refer to the Qualifications menu button on the homepage of the Learning Site.
- 6. You can select all learners in the group to print the certificates or click for a single learner and then click on '**Print**'.